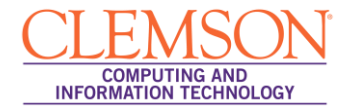

# **Printing a Blackboard Test through Respondus**

#### Intermediate

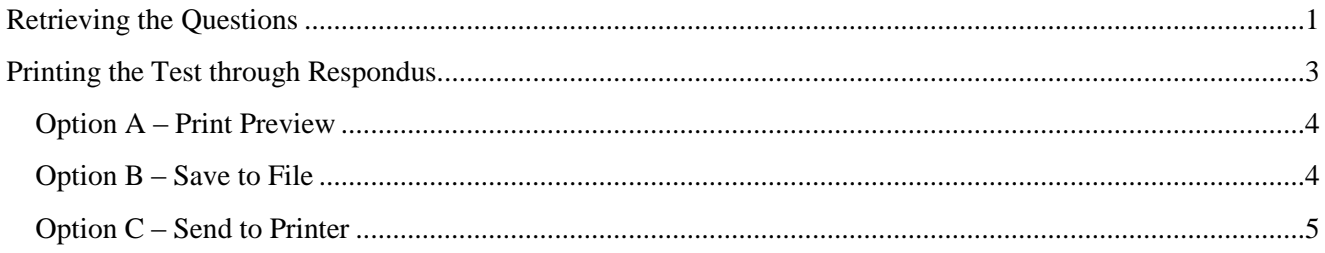

**Note:** Follow the instructions in the Installing & Configuring Respondus document to setup your server connection before attempting to Retrieve Questions.

## <span id="page-0-0"></span>**Retrieving the Questions**

To retrieve or import your Blackboard Learn test questions into Respondus:

- 1. Double-click the Respondus 4.0 Campus-Wide icon on your desktop or through the Windows Start menu. Respondus will open and display the Start page.
- 2. Click the **Retrieval & Reports** tab.

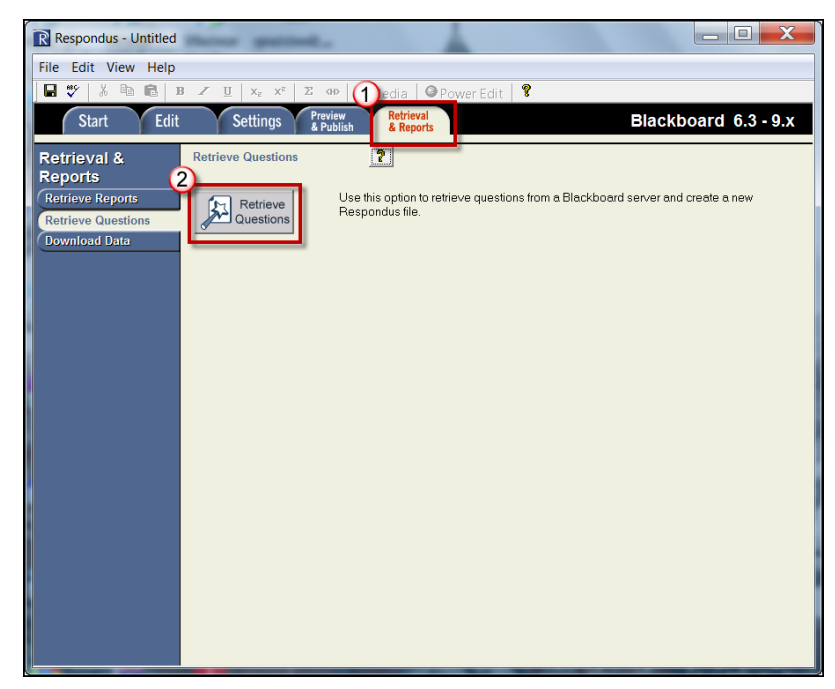

- 3. Then click the **Retrieve Questions** button.
- 4. The Retrieve Questions Wizard is displayed.

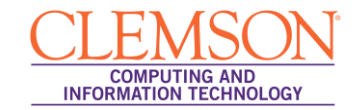

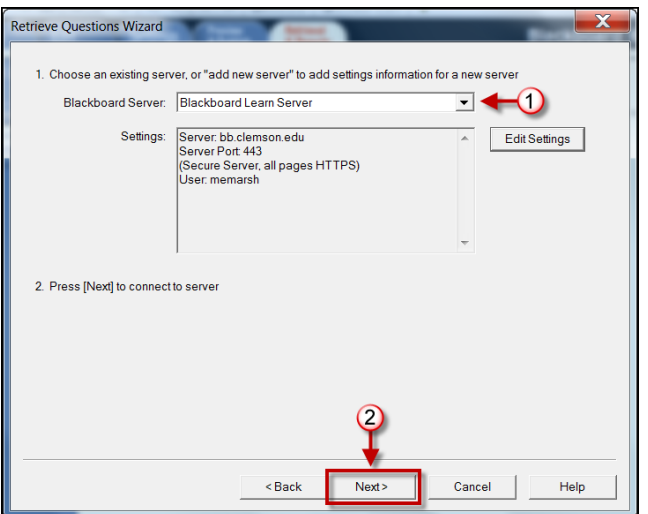

- 5. Select the **Blackboard Server** to download the test from.
- 6. Then click **Next**.
- 7. Select the Blackboard Course or Workgroup where the test resides from the **Choose Course to Retrieve from** drop down list.

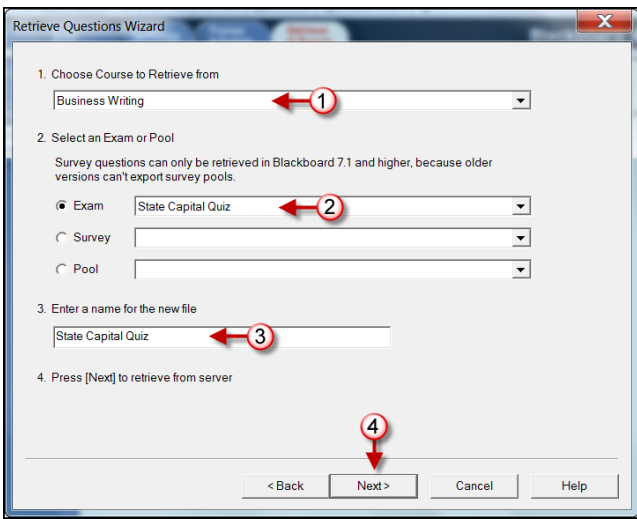

- 8. Select the **Exam** radio button.
- 9. Then select the Quiz/Exam/Test to download from the available drop down list.
- 10. **Enter a name for the new file** in the field provided.
- 11. Then click **Next**. The test will begin downloading.

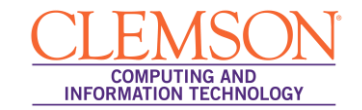

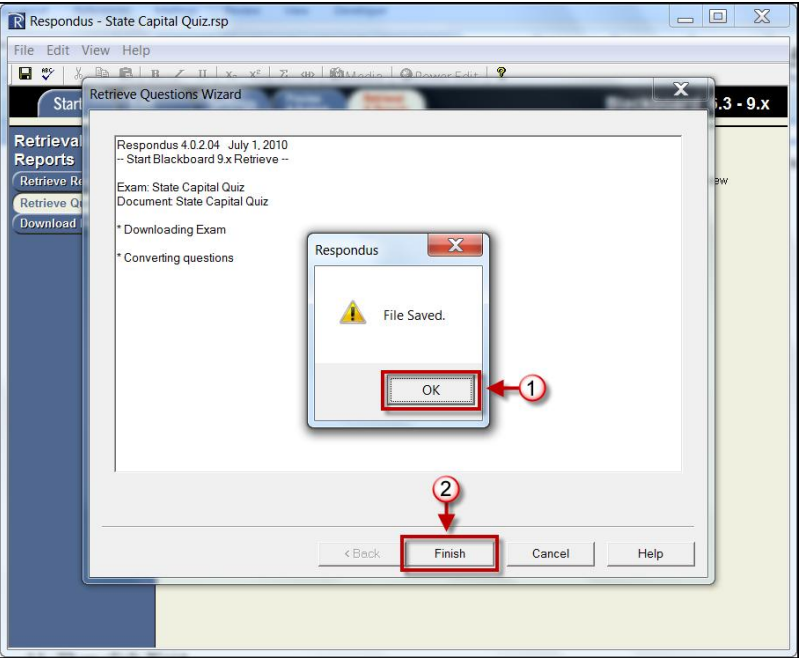

- 12. Once the file has completed downloading, click the **OK** button.
- 13. Then click the **Finish** button.

### <span id="page-2-0"></span>**Printing the Test through Respondus**

To print the test through Respondus:

1. Once you complete the steps for Retrieving the Questions, click the **Preview & Publish** tab.

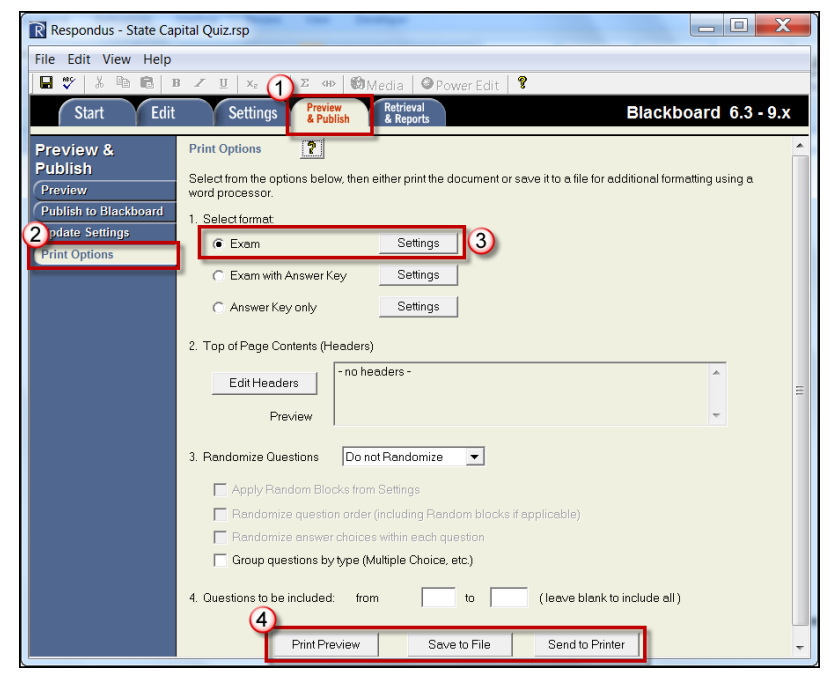

2. Then click the **Print Options** tab.

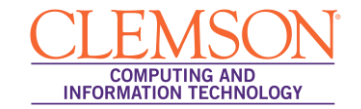

### <span id="page-3-0"></span>**Option A – Print Preview**

From the Print Options page:

- 1. Select the **Exam** radio button to print only the exam.
- 2. Select the **Exam with Answers** to print the exam with the answers.
- 3. Select the **Answer Key Only** to print the answers only.
- 4. Then click the **Print Preview** button to see what the test will look like when it is printed.

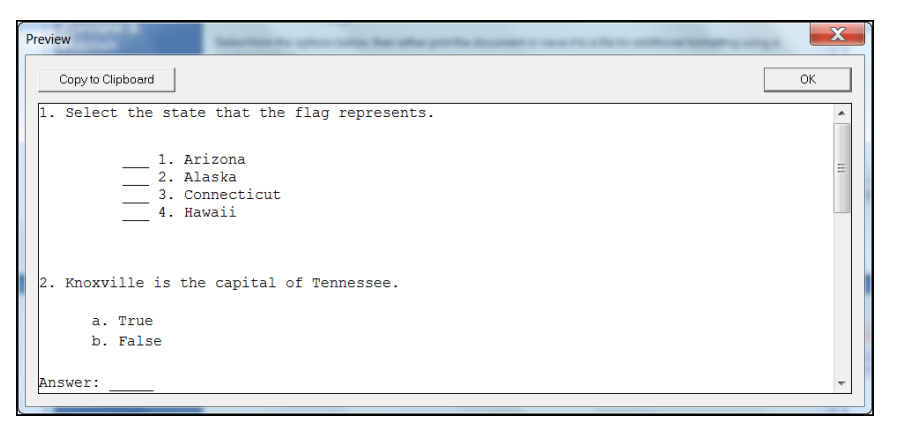

- 5. From the Preview screen you can click **Copy to Clipboard** and then paste the text of the test into a word processing document.
- 6. You can click **OK** to return to the Print Options page.

### <span id="page-3-1"></span>**Option B – Save to File**

From the Print Options page:

- 1. Select the **Exam** radio button to print only the exam.
- 2. Select the **Exam with Answers** to print the exam with the answers.
- 3. Select the **Answer Key Only** to print the answers only.
- 4. Then click the **Save to File** button.

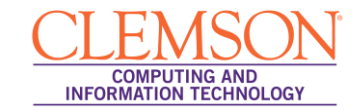

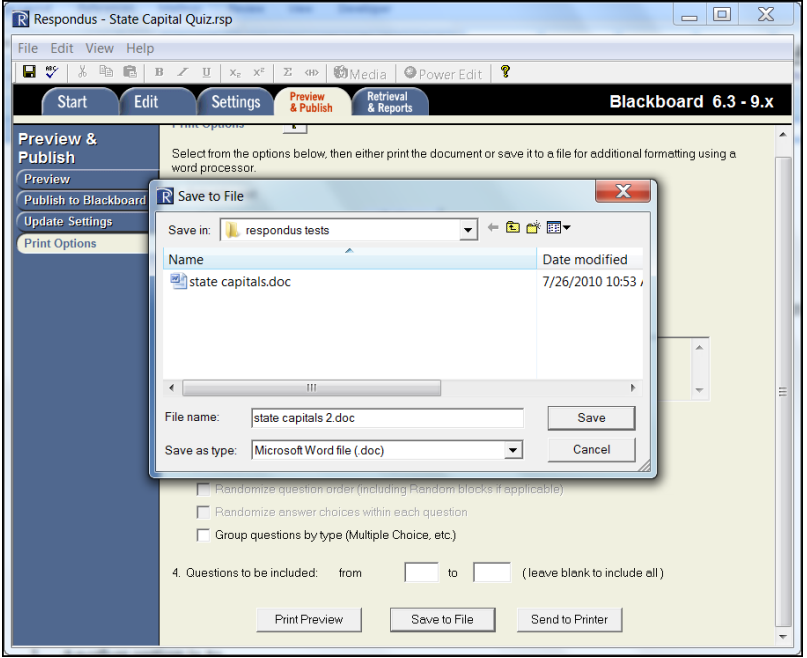

- 5. Enter a name for the document in the **File Name** field.
- 6. From the **Save as type** drop down list, select the file format to save the test/quiz. The options are: Microsoft Word file (.doc), Rich Text file (.rtf), or Plain Text file (.txt).
- 7. Then click the **Save** button.

#### <span id="page-4-0"></span>**Option C – Send to Printer**

From the Print Options page:

- 1. Select the **Exam** radio button to print only the exam.
- 2. Select the **Exam with Answers** to print the exam with the answers.
- 3. Select the **Answer Key Only** to print the answers only.
- 4. Then click the **Send to Printer** button.

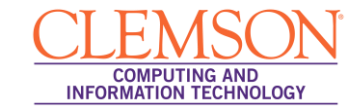

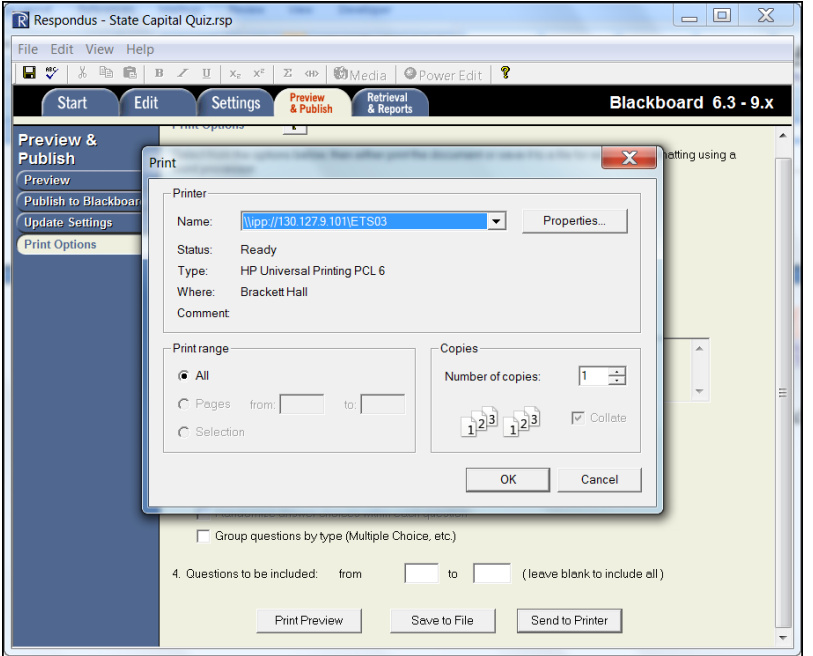

- 5. The Print dialog box is displayed.
- 6. Select the **Name** of the printer to use.
- 7. Then set your **Print Range** and **Copies**.
- 8. Click **OK**.